#### **ACTIVIDAD 5 – AMENAZAS Y ATAQUES EN REDES CORPORATIVAS – TEMA 2**

## **a) Identidad digital.**

#### **¿Qué diferencias existen entre la instalación de un certificado en un servidor web y un servidor de certificaciones?**

- Cifrado de datos: Los datos intercambiados entre el navegador del usuario y el servidor se cifrarán, con lo que no serían directamente inteligibles en caso de intercepción en su tránsito por la red. Esta característica es muy útil si se utilizan formularios para que el usuario envíe datos críticos o personales, o si el contenido del web o parte del mismo es un área privada cuyos datos son confidenciales y deben ser únicamente accesibles por un grupo cerrado de personas.
- Autenticación del servidor: El visitante podrá saber que el propietario de la web indicada en el certificado ha seguido un proceso de identificación ante un tercero (autoridad de certificación) que es quien emite el certificado. Este proceso de identificación varía según el emisor del certificado y el tipo de certificado, y puede ir desde la validación por correo electrónico del propietario del dominio hasta la validación documental de la existencia de la organización propietaria del dominio.

#### **Busca cómo se instala y qué opciones ofrece el servidor de certificados integrados en el servidor IIS de Microsoft. Realiza una petición por parte de un cliente de un certificado digital.**

En WS2003 vamos a ir hasta herramientas administrativas y le damos al menú y elegimos Administrador de Internet Information Services (IIS)

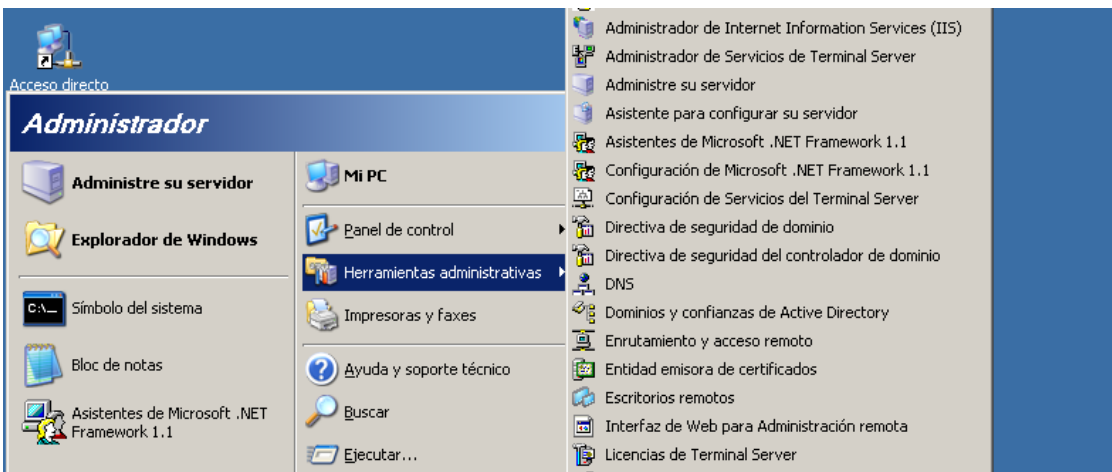

#### En propiedades de Sitio Web predeterminado le damos a Certificado de servidor y nos aparecerá un asistente

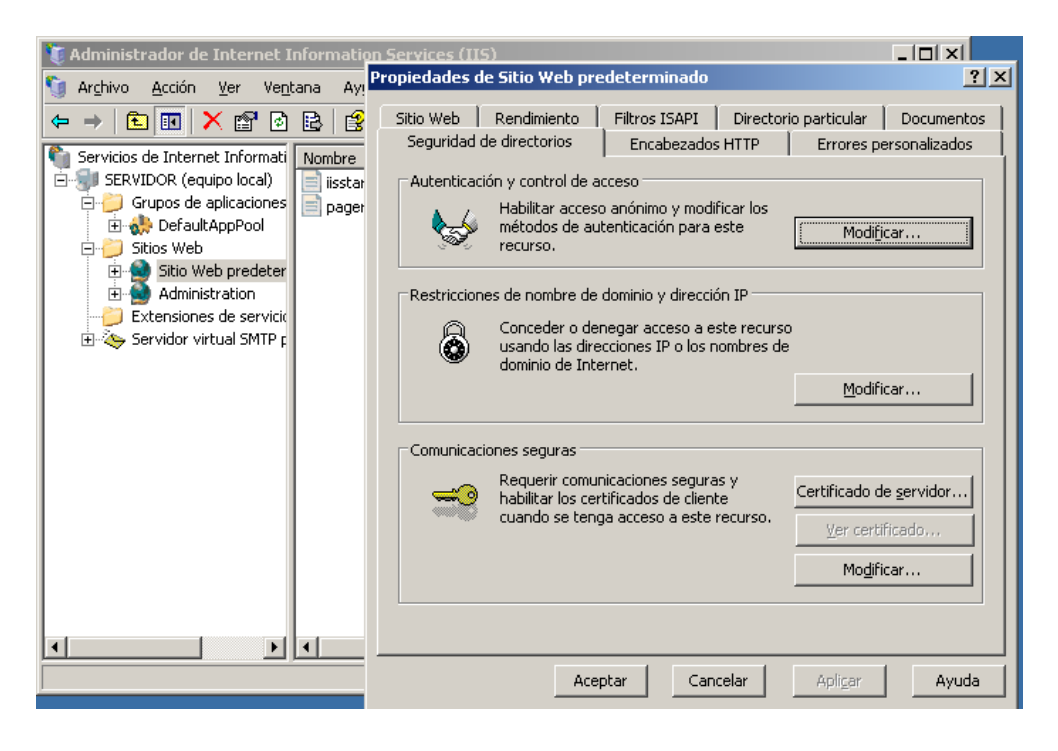

#### Y lo seguimos para crear el certificado de servidor

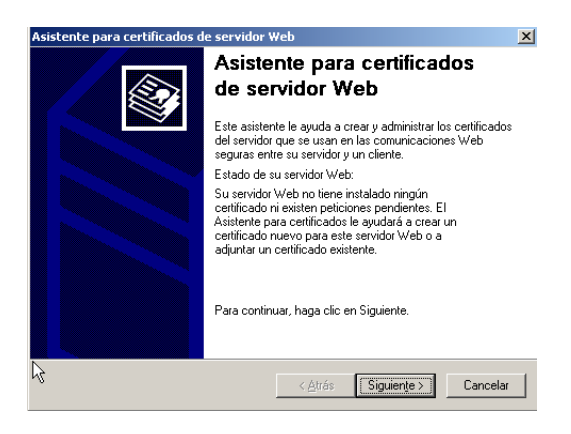

Le damos a crear un certificado nuevo

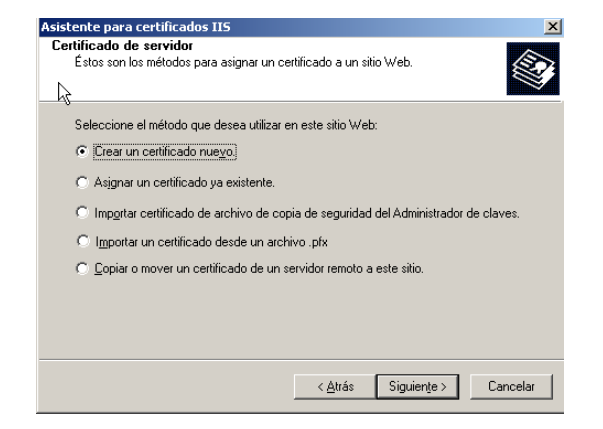

Aquí seguimos el asistente con la opción que nos viene por defecto

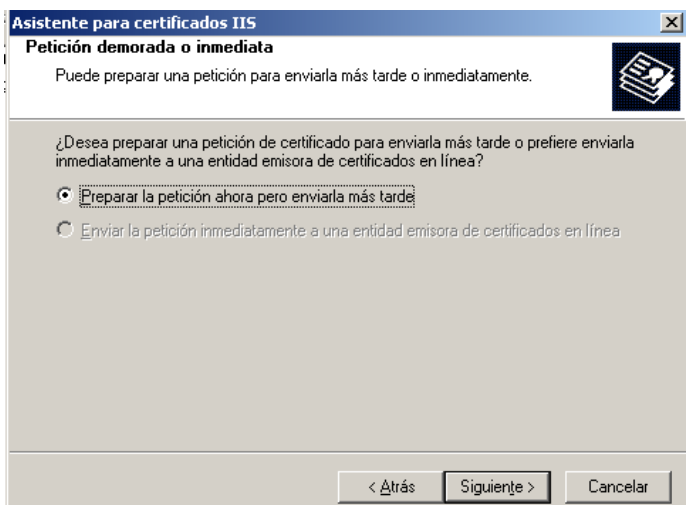

Aquí le ponemos nombre al certificado

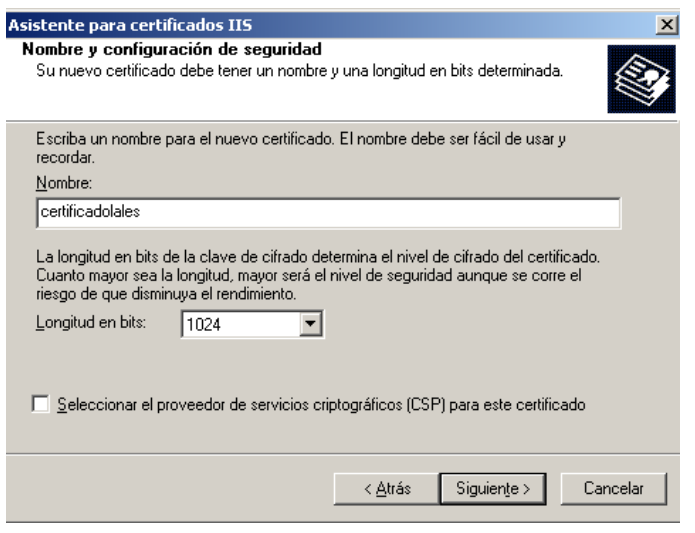

Y una organización para lo que lo queremos

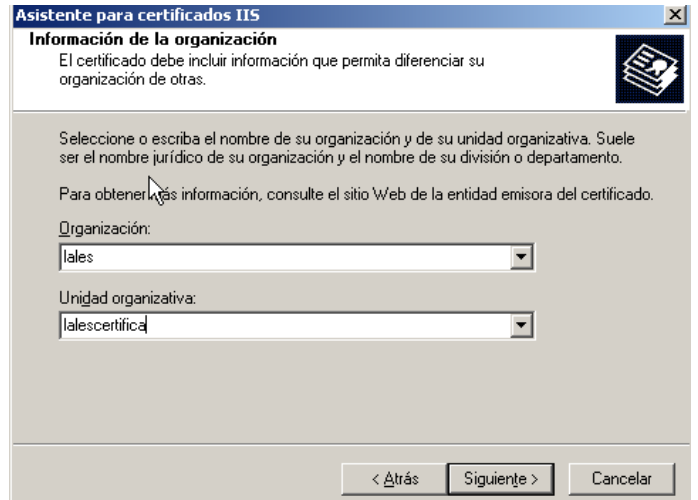

## El nombre del servidor lo dejamos por defecto

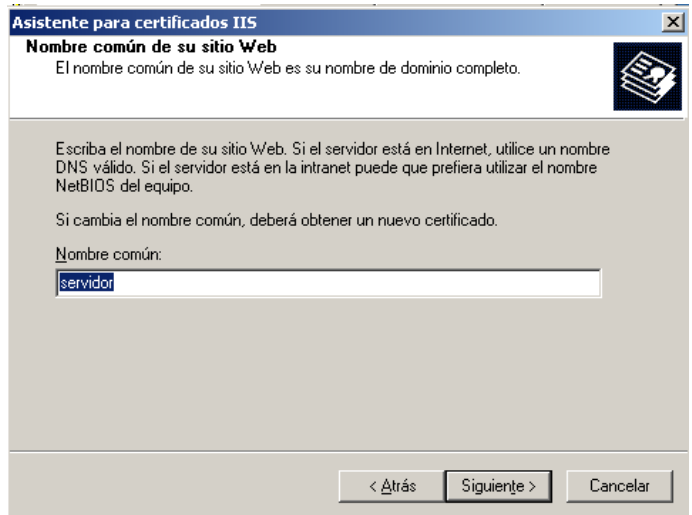

Y ponemos los datos de la localidad

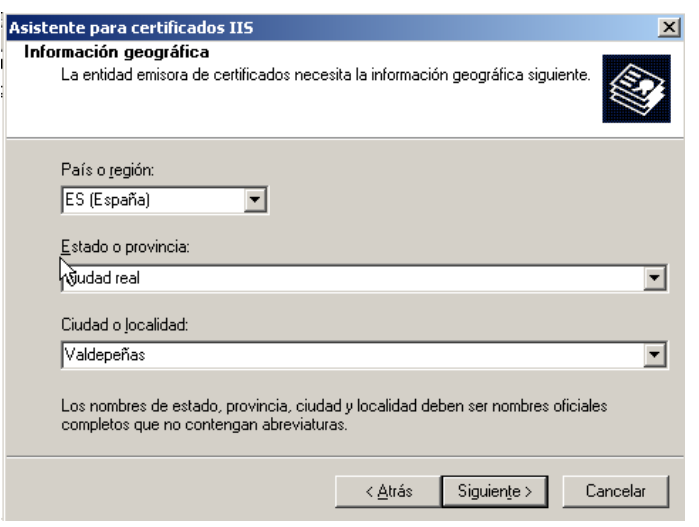

El nombre de archivo lo dejamos también por defecto

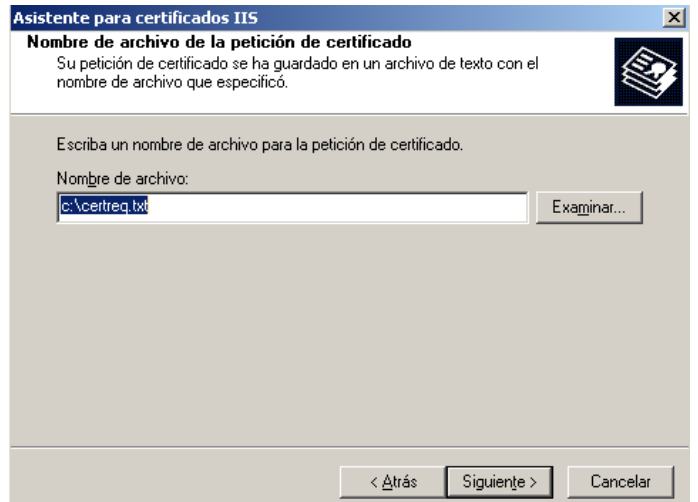

Este es el resumen de la solicitud de certificado

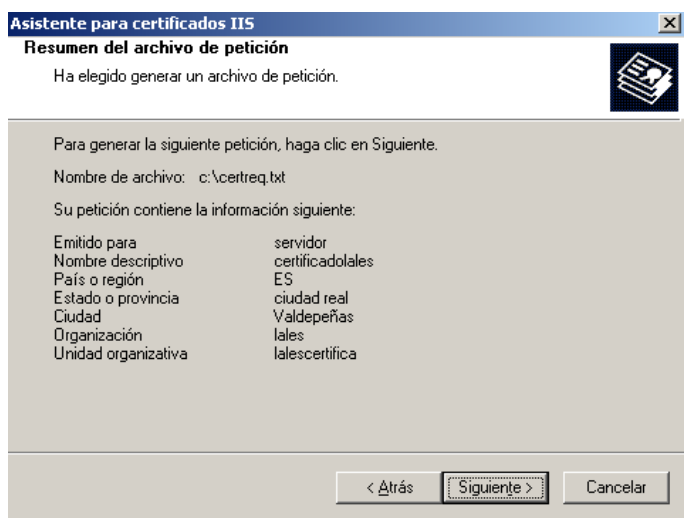

Y ya tenemos solicitado el certificado de servidor Web

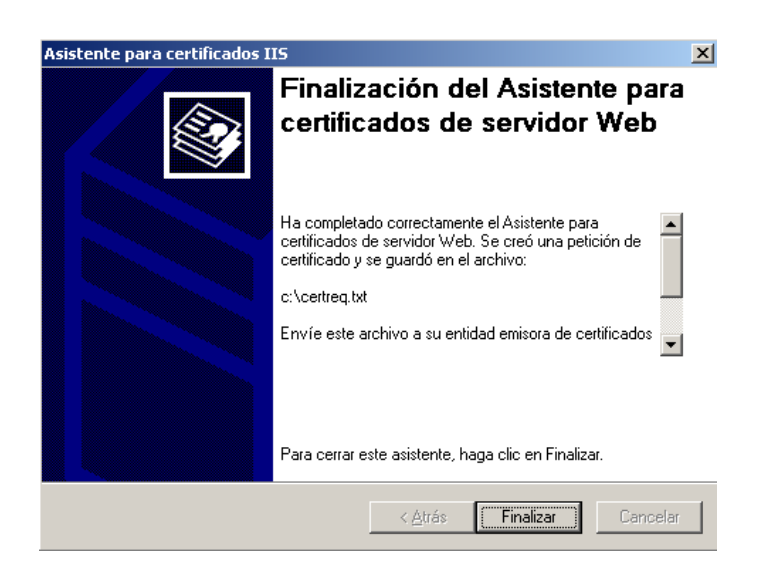

## **b) Seguridad en redes corporativas - Windows: Uso de Caín & Abel como Sniffing – MitM- ARP Spoofing – Pharming.**

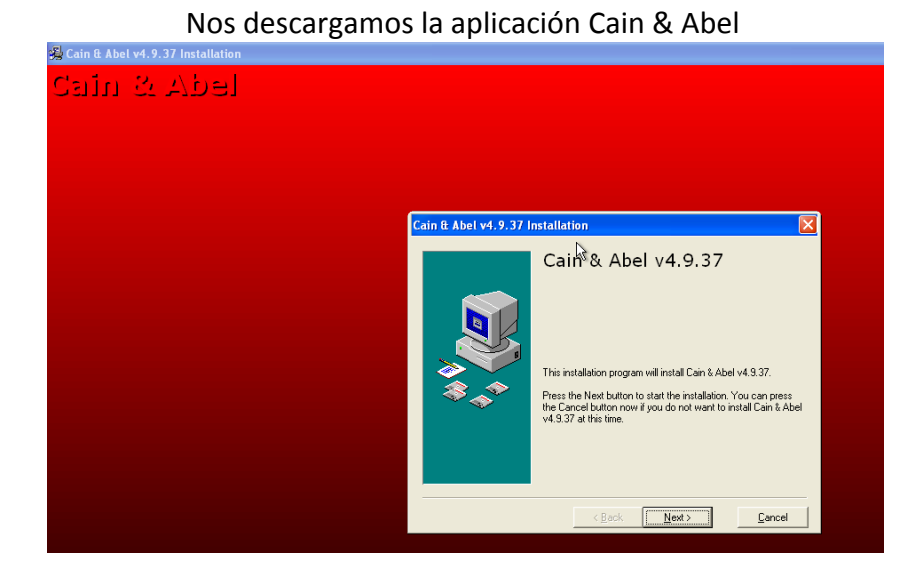

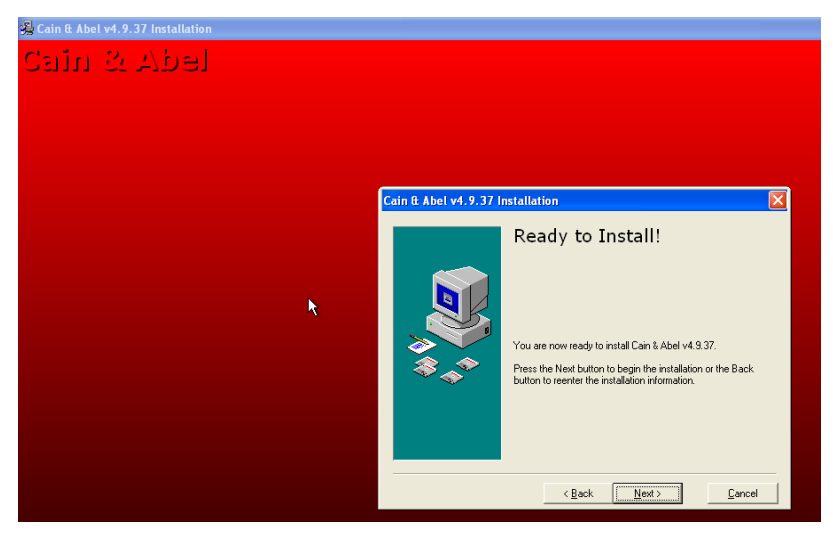

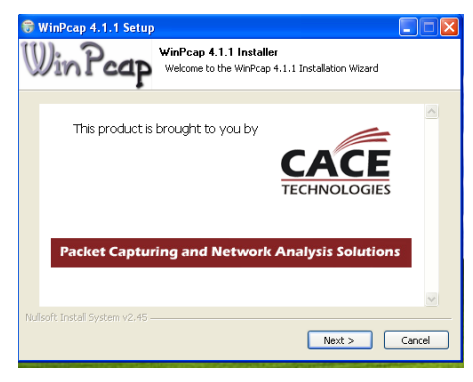

Esta es la pantalla principal del programa, le vamos a dar a Configure

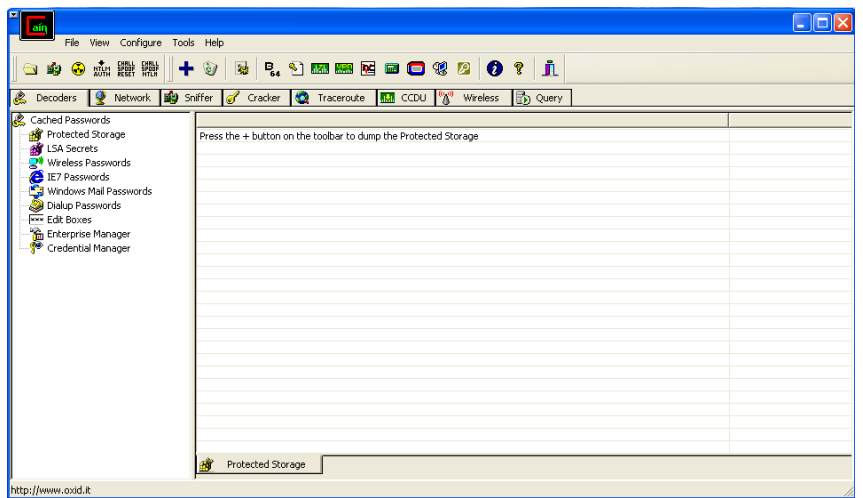

Aquí nos muestra las tarjetas que ha detectado, vamos a elegir la única que nos sale

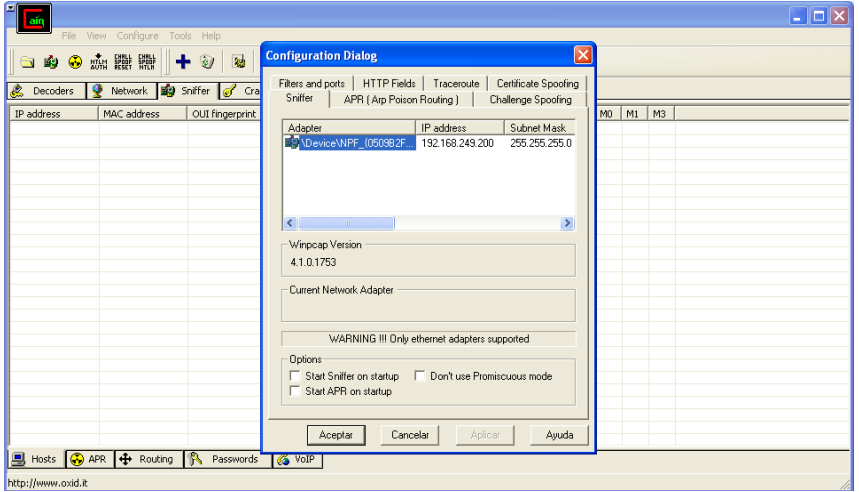

Ahora en el rango vamos a poner todos los hosts que encuentre y que haga el test de todo lo que encuentre

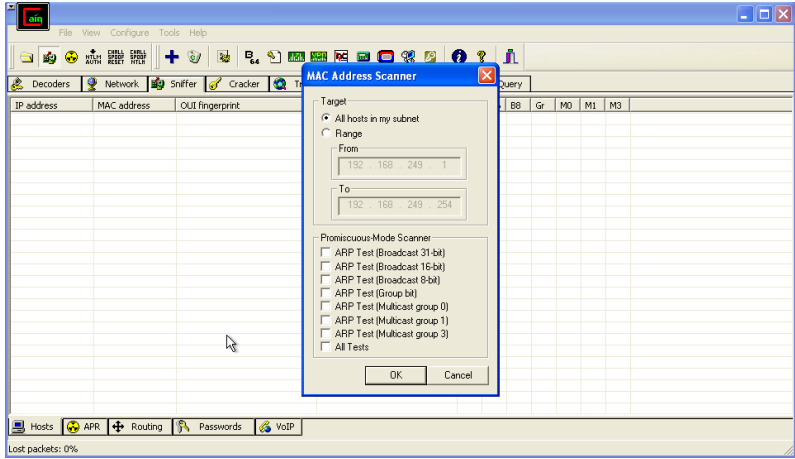

| ain                            |                                                |                              |                                                                                                    |           |  |  |                |  |    |                |    |    |  |  | $\Box$ o $x$ |
|--------------------------------|------------------------------------------------|------------------------------|----------------------------------------------------------------------------------------------------|-----------|--|--|----------------|--|----|----------------|----|----|--|--|--------------|
|                                | File View Configure Tools Help                 |                              |                                                                                                    |           |  |  |                |  |    |                |    |    |  |  |              |
|                                | 300 m H + 0 0 2 m m 2 0 0 % 2 0 ? 1            |                              |                                                                                                    |           |  |  |                |  |    |                |    |    |  |  |              |
| Decoders                       | 噯                                              |                              | Network <b>Big</b> Sniffer of Cracker <b>Q</b> Traceroute <b>B.J.</b> CCDU (3 <sup>0</sup> ) Wireless |           |  |  | <b>D</b> Query |  |    |                |    |    |  |  |              |
| IP address                     | MAC address                                    | OUI fingerprint              |                                                                                                    | Host name |  |  | B31 B16 B8     |  | Gr | M <sub>0</sub> | M1 | M3 |  |  |              |
| 192.168.249.1<br>192.168.249.2 | 005056C00008<br>005056FCAC68                   | VMWare, Inc.<br>VMWare, Inc. |                                                                                                    |           |  |  |                |  |    |                |    |    |  |  |              |
|                                |                                                |                              | Scanning MAC addresses  [ 57%]                                                                        |           |  |  |                |  |    |                |    |    |  |  |              |
|                                |                                                |                              | Current Host:<br>192.168.249.146                                                                      |           |  |  |                |  |    |                |    |    |  |  |              |
|                                |                                                |                              |                                                                                                    |           |  |  | Cancel         |  |    |                |    |    |  |  |              |
|                                |                                                | 广                            |                                                                                                    |           |  |  |                |  |    |                |    |    |  |  |              |
|                                |                                                |                              |                                                                                                    |           |  |  |                |  |    |                |    |    |  |  |              |
| Lost packets: 0%               | <b>图 Hosts G</b> APR <b>+</b> Routing <b>A</b> | Passwords                    | <b>G</b> volP                                                                                         |           |  |  |                |  |    |                |    |    |  |  |              |

Y empieza a buscar las direcciones ip

Y nos muestra las que ha encontrado, vamos a elegir una de ellas

|                                                                                                    |                                                                                                    |                                              |                                 |                          |     |                                                  | $\Box$ $\Box$ $\times$ |
|----------------------------------------------------------------------------------------------------|----------------------------------------------------------------------------------------------------|----------------------------------------------|---------------------------------|--------------------------|-----|--------------------------------------------------|------------------------|
| File View Configure Tools Help                                                                                                    |                                                                                                    |                                              |                                 |                          |     |                                                  |                        |
| 森農聯<br>◉<br>÷<br>×.                                                                                                    | $+ 9$                                                                                                    |                                              | <b>NI: 1 MM E D O 3 8 0 1 N</b> |                          |     |                                                  |                        |
| 處<br><b>Decoders</b>                                                                                                    | Network New ARP Poison Routing                                                                                                    |                                              |                                 |                          |     | $\times$                                         |                        |
| <b>C</b> APR<br>APR-Cert<br>APR-DNS<br><b>M</b> APR-SSH-1 (0)<br>€<br>APR-HTTPS (0)<br>APR-RDP (0)<br>А<br>APR-FTPS (0)<br>۵<br>APR-POP35 (0) | APR enables you to hijack IP traffic between the selected host on the left list and all selected hosts on the right list in both<br>directions. If a selected host has routing capabilities WAN traffic will be intercepted as well. Please note that since your<br>machine has not the same performance of a rotter you could cause DoS if you set APR between your Default Gateway and<br>all other hosts on your LAN. |                                              |                                 |                          |     |                                                  |                        |
| €<br>APR-IMAPS (0)                                                                                                    | IP address                                                                                                    | MAC                                          | Hostname                        | IP address               | MAC | Hostname                                         |                        |
| ₿<br>APR-LDAPS (0)<br>Ā<br>APR-SIPS (0)                                                                                                    | 192 168 249 1<br>1921682492<br>192 168 249 254                                                                                                    | 005056C00008<br>005056FCAC68<br>005056ED90CC |                                 |                          |     |                                                  |                        |
|                                                                                                    | $\left\langle \right\rangle$                                                                                                    | m                                            | $\rightarrow$                   | $\overline{\phantom{a}}$ | m.  | $\rightarrow$<br><b>n</b> <sub>K</sub><br>Cancel |                        |
|                                                                                                    | ⊛                                                                                                    | Configuration / Routed Packets               |                                 |                          |     |                                                  |                        |
| <b>图 Hosts G</b> APR <b>中</b> Routing                                                                                                    | <b>R</b><br>Passwords                                                                                                    | & VolP                                       |                                 |                          |     |                                                  |                        |
| Lost packets: 0%                                                                                                    |                                                                                                    |                                              |                                 |                          |     |                                                  |                        |

La elegimos y le damos al botón de Start/stop ARP

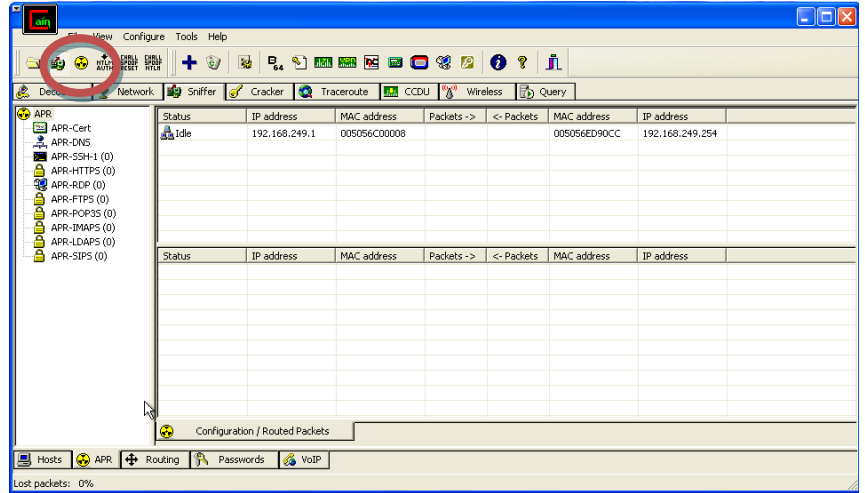

Si nos vamos al navegador de este equipo y nos metemos en cualquier página va saliendo todo donde vamos a entrar y lo que hacemos desde este equipo

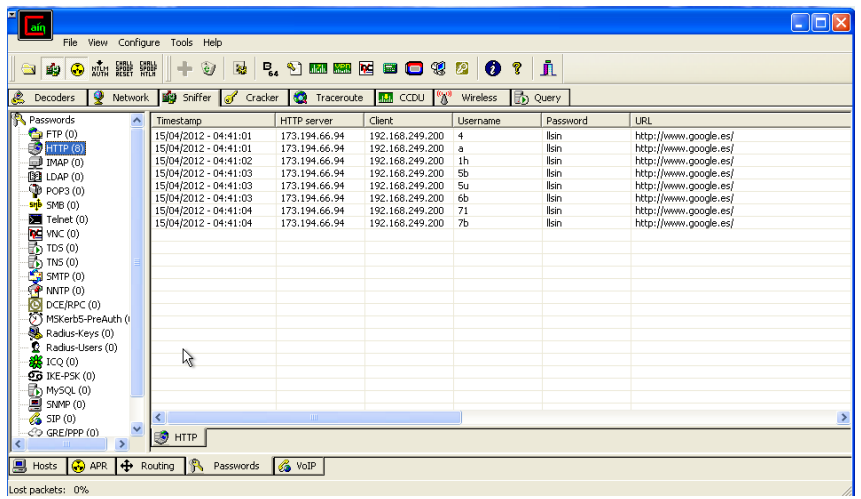

### **GNU/Linux: Uso de ArpWatch.**

Lo primero que vamos a hacer es instalar arpwatch, para ello ponemos apt-get install arpwatch

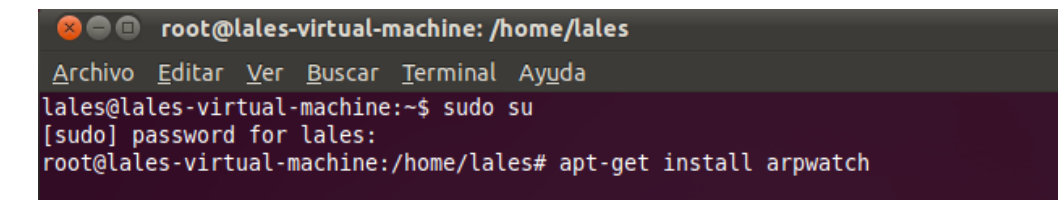

Con el comando **arp –a** comprobamos si nos están atacando, ya que si la Ip y la MAC no se corresponden a las nuestras, podemos estar siendo víctimas de un ataque.

root@lales-virtual-machine:/home/lales# arp -a ? (192.168.249.2) en 00:50:56:fc:ac:68 [ether] en eth0 ? (192.168.249.254) en 00:50:56:f0:3b:ac [ether] en eth0 root@lales-virtual-machine:/home/lales#

Con el comando **arp –nv –i eth0** le indicamos la interfaz que usaremos y nos muestra las conexiones existentes.

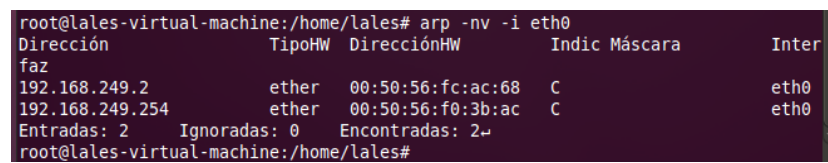

## **c) Seguridad en redes corporativas - Uso de netstat para análisis de puertos en Windows y GNU/Linux.**

#### **NETSTAT**

- **-a** Visualiza todas las conexiones y puertos TCP y UDP, incluyendo las que están "en escucha" (listening).
- **-b** En los sistemas recientes, visualiza el binario (ejecutable) del programa que ha creado la conexión.
- **-e** Estadísticas Ethernet de las visualizaciones, como el número de paquetes enviados y recibidos. Se puede combinar con la opción **-s**.
- **-n** Se muestran los puertos con su identificación en forma numérica y no de texto.
- **-o** En sistemas Windows XP y 2003 Server, muestra los identificadores de proceso (PID) para cada conexión. Se puede verificar los identificadores de proceso en el Administrador de Tareas de Windows (al agregarlo a las columnas de la pestaña procesos)
- **-p** Muestra las conexiones para el protocolo especificado; el protocolo puede ser TCP o UDP. Si se utiliza con la opción de -s para visualizar la estadística por protocolo; el protocolo (Proto) puede ser TCP, UDP o IP.
- **-r** Visualiza la tabla de enrutamiento o encaminamiento. Equivale al comando **route print**.
- **-s** Estadística por protocolo de las visualizaciones. Por el valor por defecto, la estadística se muestra para TCP, UDP e IP; la opción -p se puede utilizar para especificar un subconjunto del valor por defecto.
- **-v** En sistemas Windows XP y 2003 Server, y usado en conjunto con -b, muestra la secuencia de componentes usados en la creación de la conexión por cada uno de los ejecutables.
- **Intervalo**: Vuelve a mostrar la información cada intervalo (en segundos). Si se presiona CTRL+C se detiene la visualización. si se omite este parámetro, netstat muestra la información solo una vez.
- **/?** Help: aparecerán los caracteres y su función.

#### EN WINDOWS

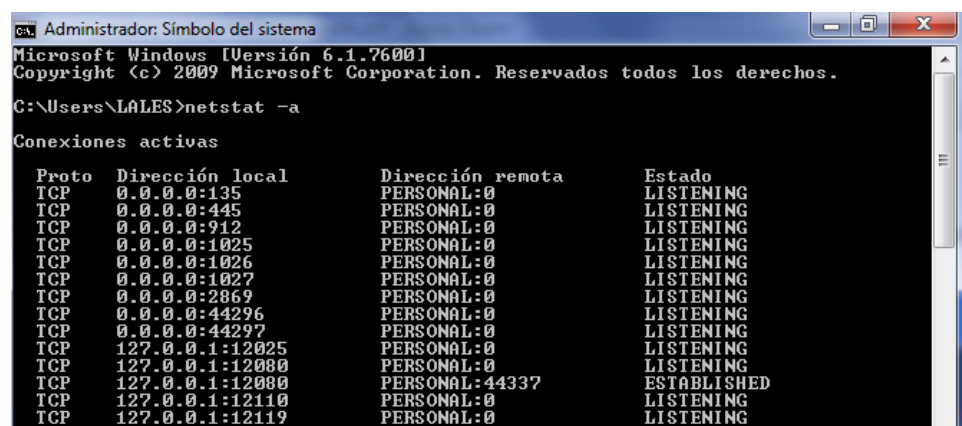

#### C:\Users\LALES>netstat -b

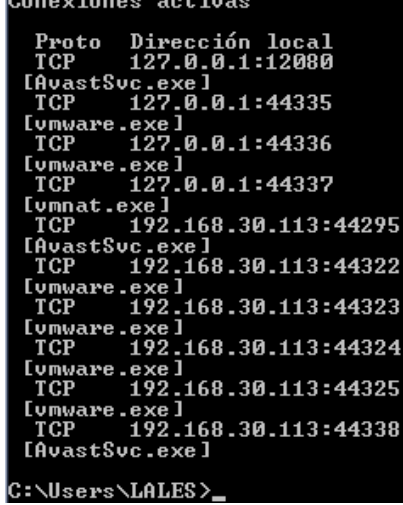

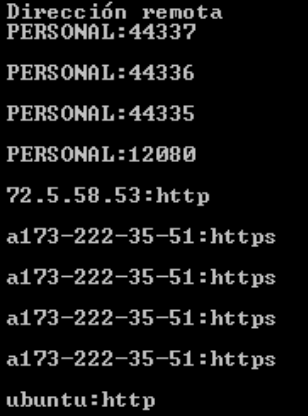

Estado<br>ESTABLISHED **ESTABLISHED ESTABLISHED ESTABLISHED ESTABLISHED** CLOSE\_WAIT CLOSE\_WAIT CLOSE\_WAIT CLOSE\_WAIT **ESTABLISHED** 

듸

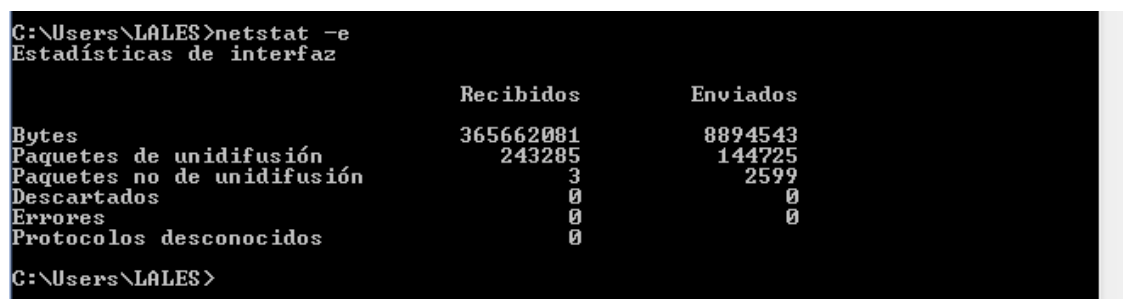

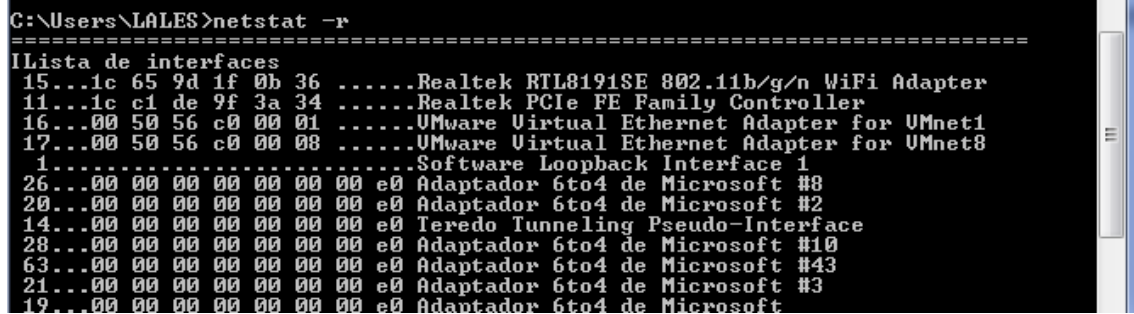

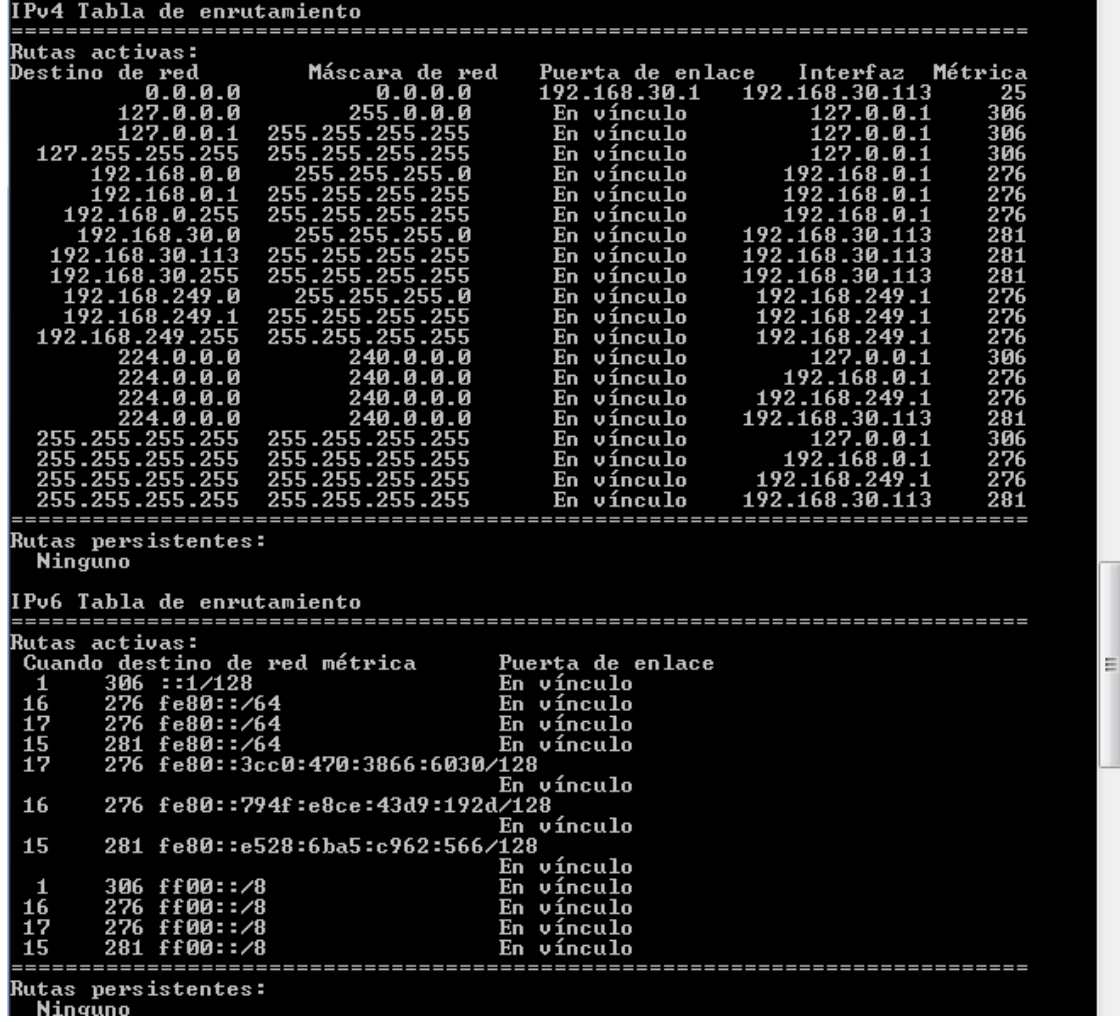

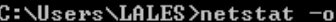

**Conexiones activas** 

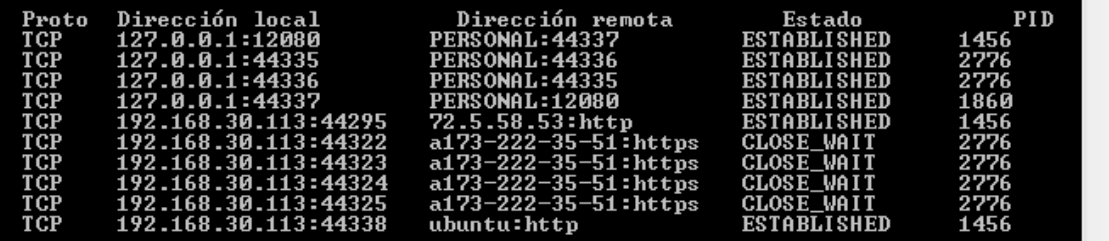

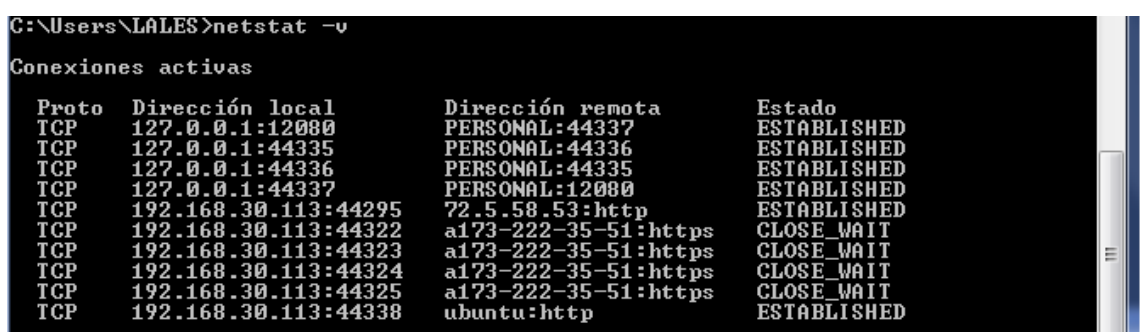

#### EN LINUX

- -r, --route Muestra la tabla de enrutamiento.
- -i, --interfaces Muestra la tabla de interfaces
- -g, --groups Muestra los miembros del grupo de multidifusión
- -s, --statistics Muestra estadísticas de red (como SNMP)
- -M, --masquerade Muestra conexiones enmascaradas
- -v, --verbose Muestra más información en la salida
- -n, --numeric No resuelve nombres en general
- --numeric-hosts No resuelve el nombre de los hosts
- --numeric-ports No resuelve el nombre de los puertos
- --numeric-users No resuelve los nombres de usuarios
- -N, --symbolic Muestra los nombres del hardware de red
- -e, --extend Muestra otra/mas información.
- -p, --programs Muestra PID o nombre del programa por cada socket

-c, --continuous Muestra continuamente las estadísticas de red (hasta que se interrumpa el programa)

-l, --listening Muestra los server sockets que están es modo escucha

-a, --all, --listening Muestra todos los sockets (por defecto únicamente los que están en modo conectado)

-o, --timers Muestra los timers

-F, --fib Muestra el Forwarding Information Base (por defecto)

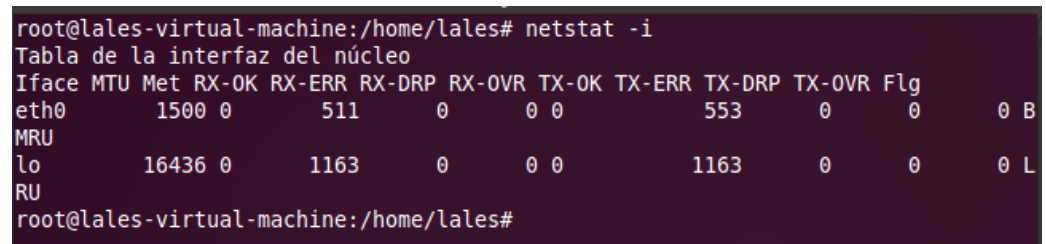

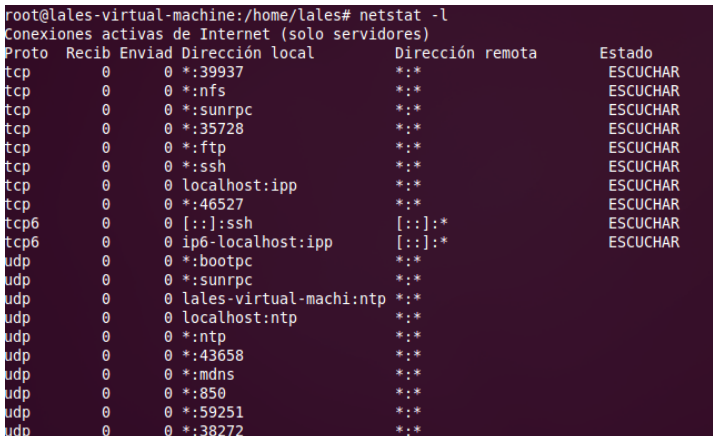

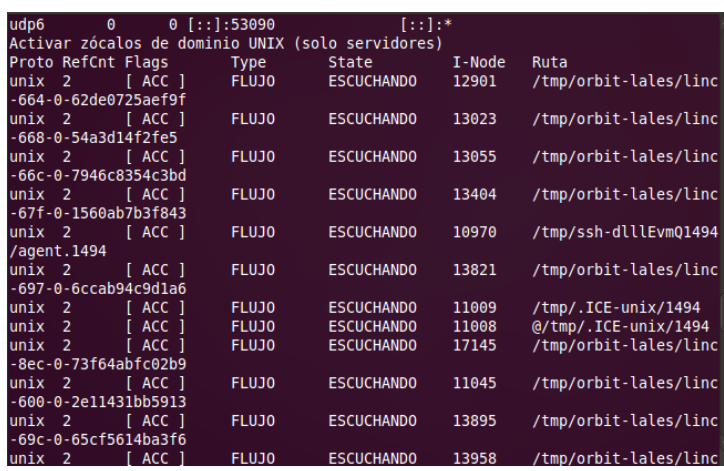

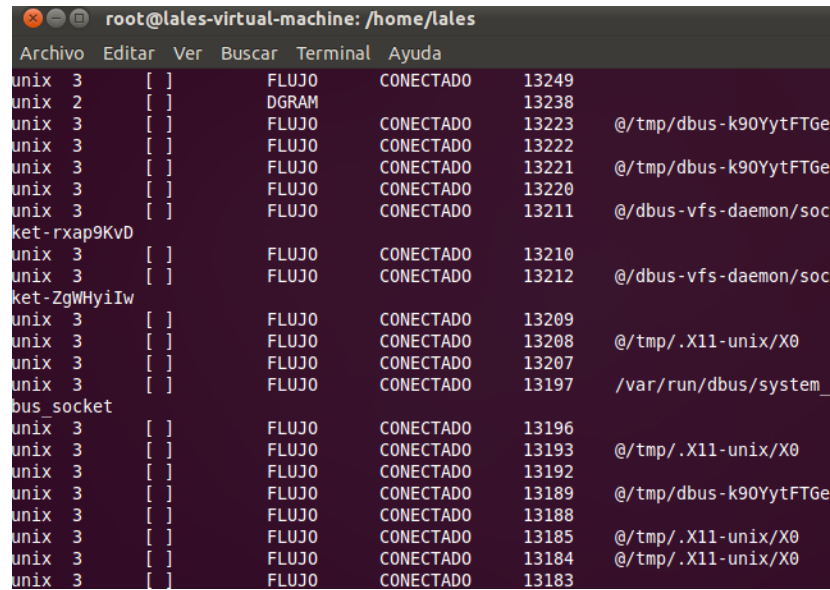

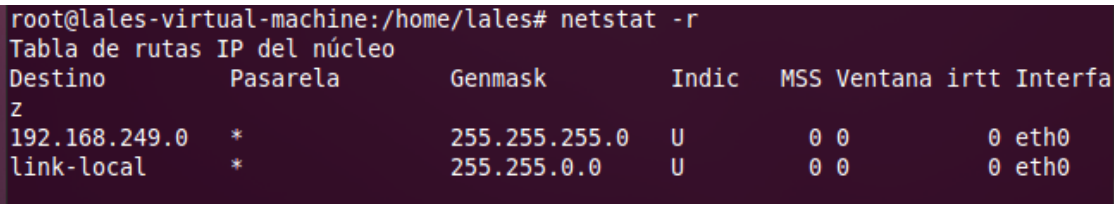

# **Uso de un análisis de puertos on line: <http://www.internautas.org/w-scanonline.php>**

Entramos a la página web y vamos a elegir escanear los puertos

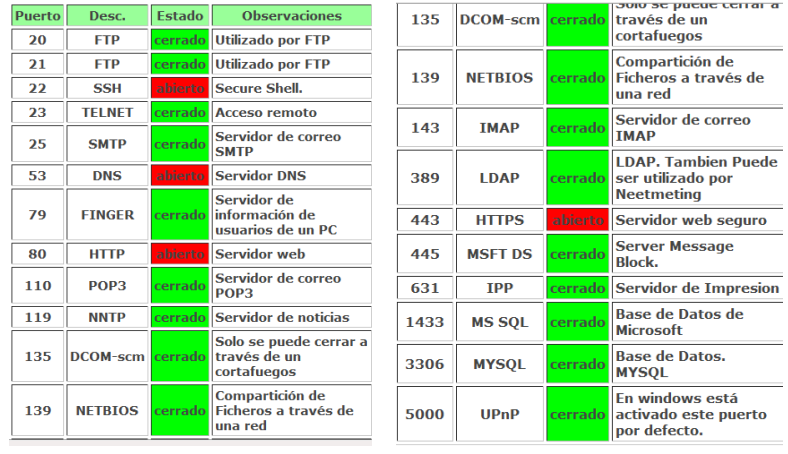

**d) Uso de la distribución Backtrack de GNU/Linux con la finalidad de investigar sobre la inyección de código SQL (SQL Inyection) con la finalidad de obtener las tablas de usuarios y contraseñas de las bases de datos de sitios web.**

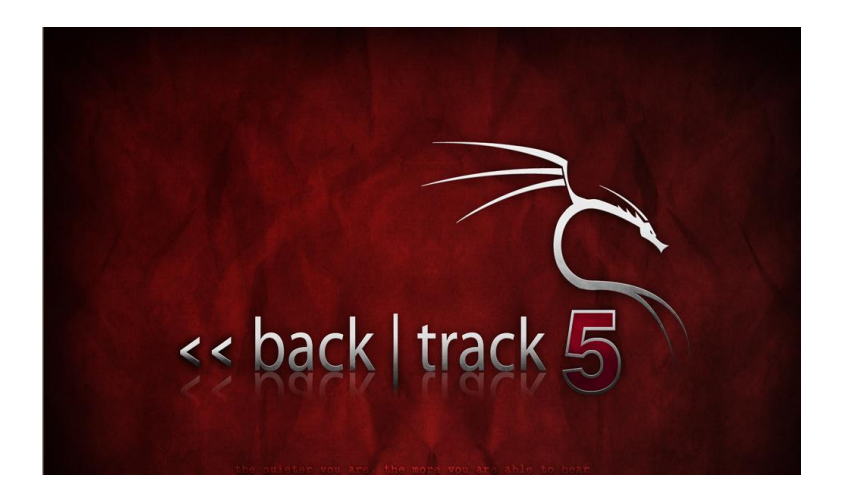

Nos descargamos la imagen de Backtrack

#### Y cargamos desde Live CD

BackTrack Live CD BackTrack Stealth - No Networking enabled BackTrack Forensics - No Drive or Swap Mount BackTrack rolensics - No Brive or Buddy Route<br>BackTrack Debug - Safe Mode<br>BackTrack Memtest - Run memtest<br>Hard Drive Boot - boot the first hard disk << back | track Press [Tab] to edit options Automatic boot in 12 seconds...

## Elegimos el idioma

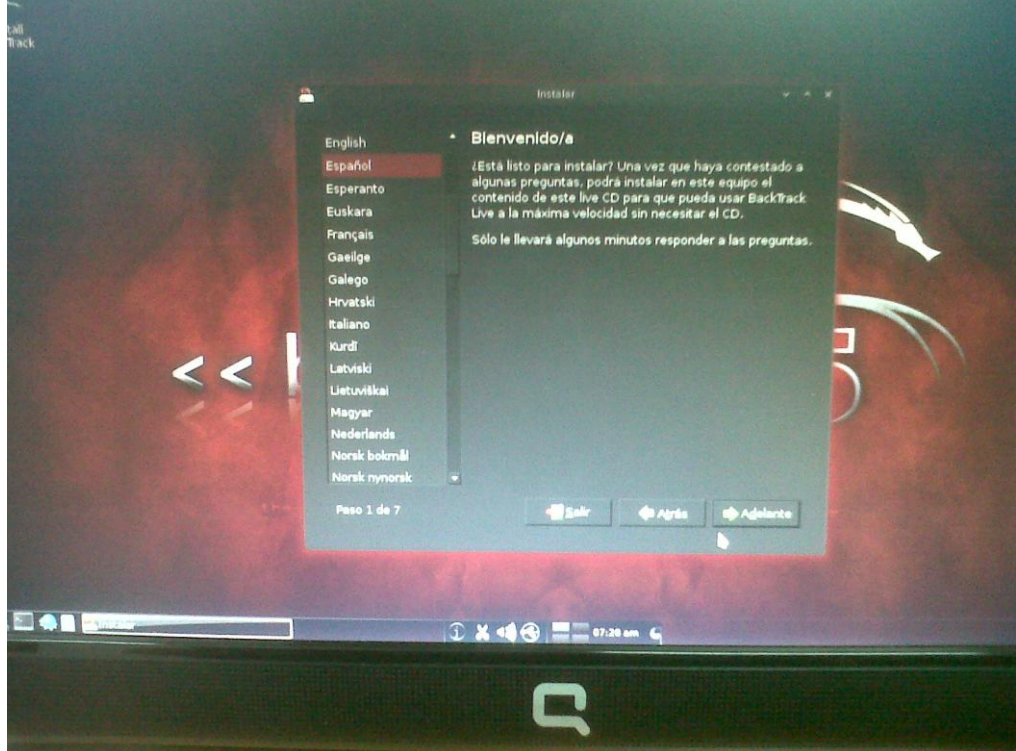

### Y elegimos donde lo vamos a instalar

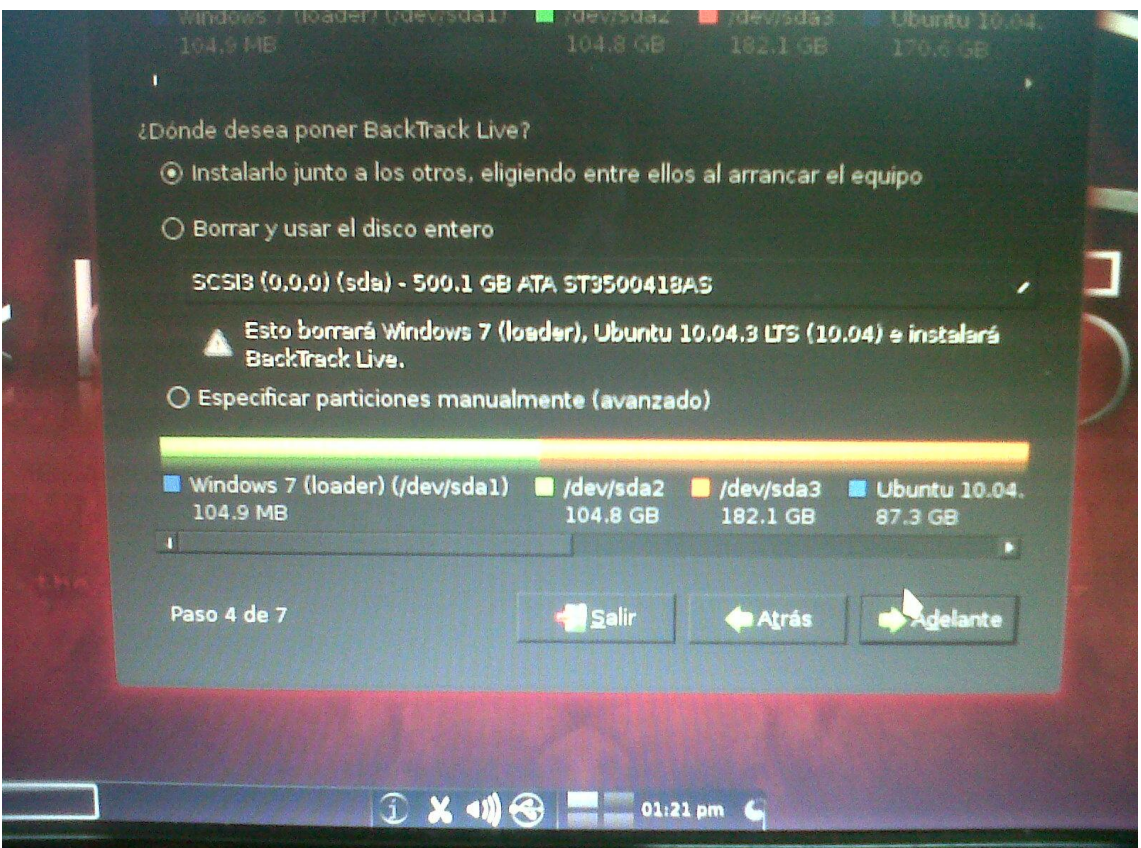

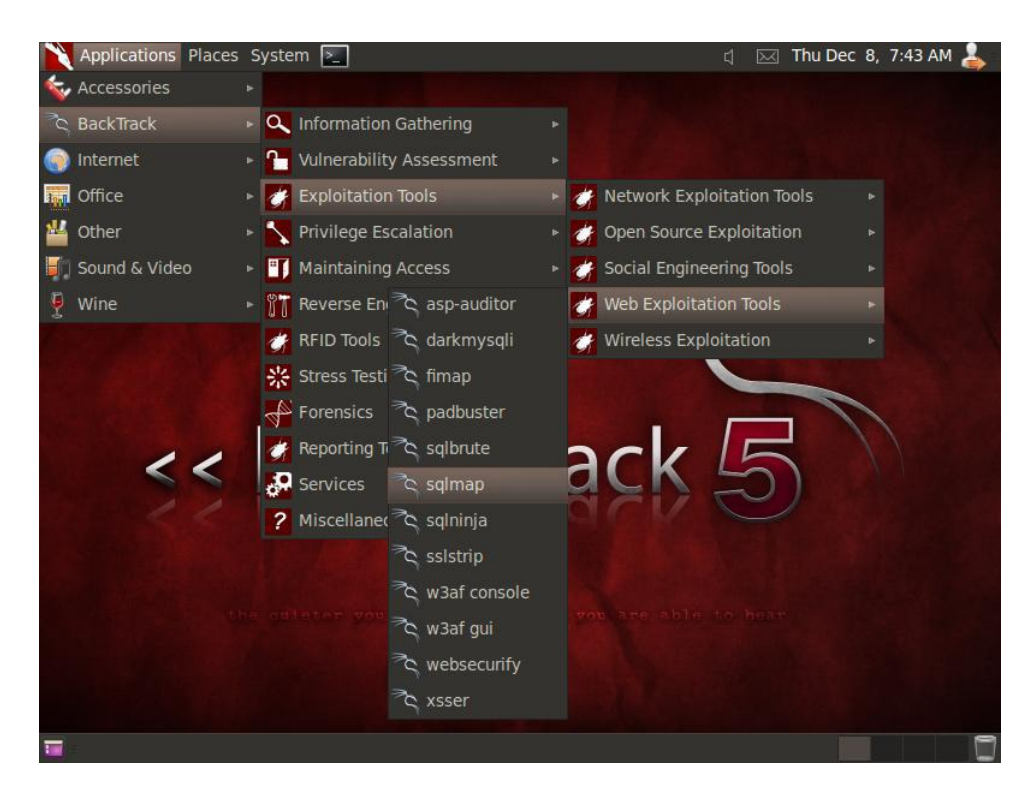

Y esta es la ventana principal de Backtrack y vamos a ir hasta la consola

Aquí tenemos la consola donde vamos a trabajar

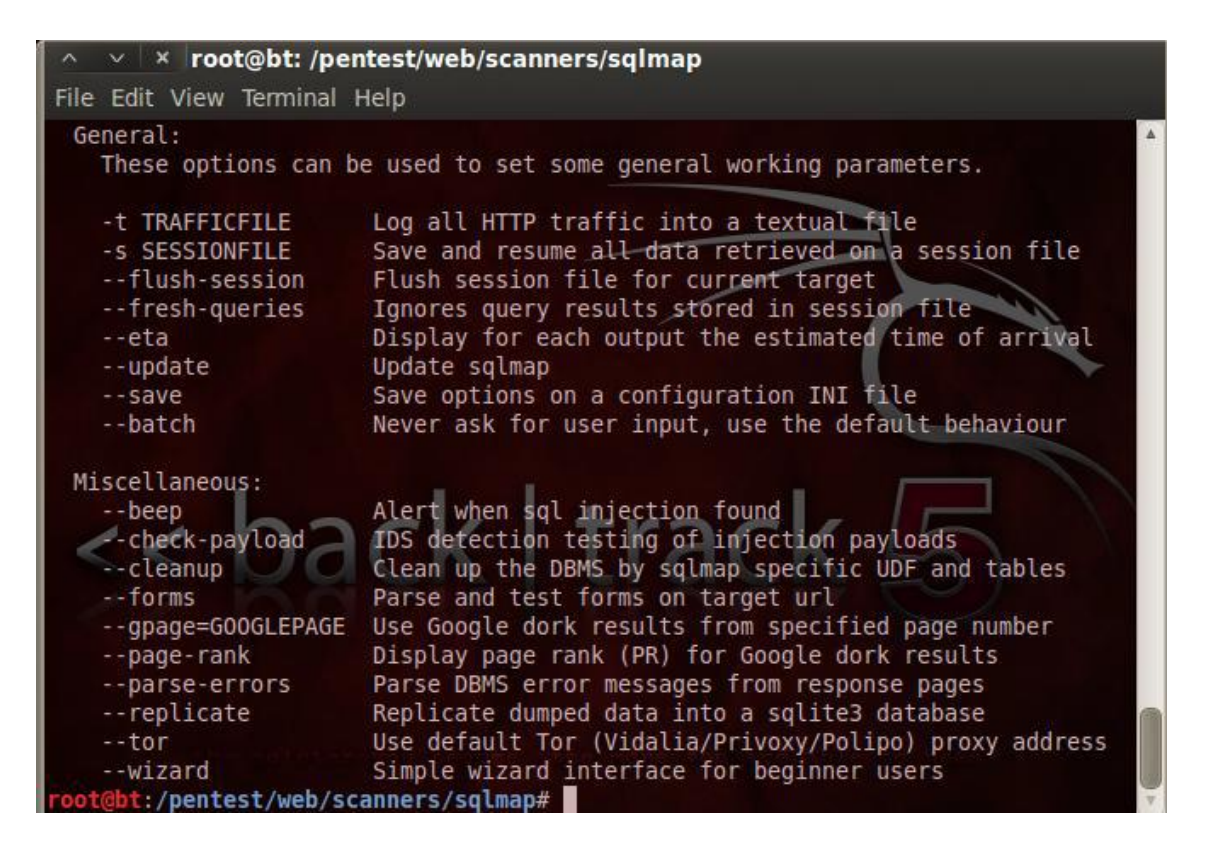

# **Prueba en un sitio web en el que sea necesario registrarse. ¿Qué tipo de precauciones tendrías como administrador web para evitar inyecciones SQL? <http://www.backtrack-linux.org/>**

Hay algunas precauciones que pueden tomarse para evitar este tipo de ataques. Por ejemplo, es una buena práctica agregar una capa entre un formulario visible y la base de datos.

En PHP, la extensión PDO se usa a menudo para trabajar con parámetros en lugar de incrustar el contenido del usuario en la declaración. Otra técnica muy fácil es escapar caracteres, donde todos los caracteres peligrosos que pueden tener un efecto directo sobre la estructura de base de datos se escapan. Por ejemplo, cada comilla simple ['] en un parámetro se debe sustituir por dos comillas simples [''] para formar una cadena literal de SQL válida. Estas son sólo dos de las acciones más comunes que puedes tomar para mejorar la seguridad de un sitio web y evitar las inyecciones SQL. En Internet puedes encontrar muchos recursos que se ajustan a tus necesidades (lenguajes de programación, aplicaciones web específicas, etc).

### **MARÍA ÁNGELES PEÑASCO SÁNCHEZ – PRÁCTICA 5 – TEMA 2 - SAD**